### **Introduction**

L'outil Plume est un des outils les plus utilisés dans Illustrator pour les dessins vectoriels. Il a plusieurs fonctions : tracer des droites, des polygones ouverts ou fermés ainsi que des courbes (appelées courbes de Bézier).

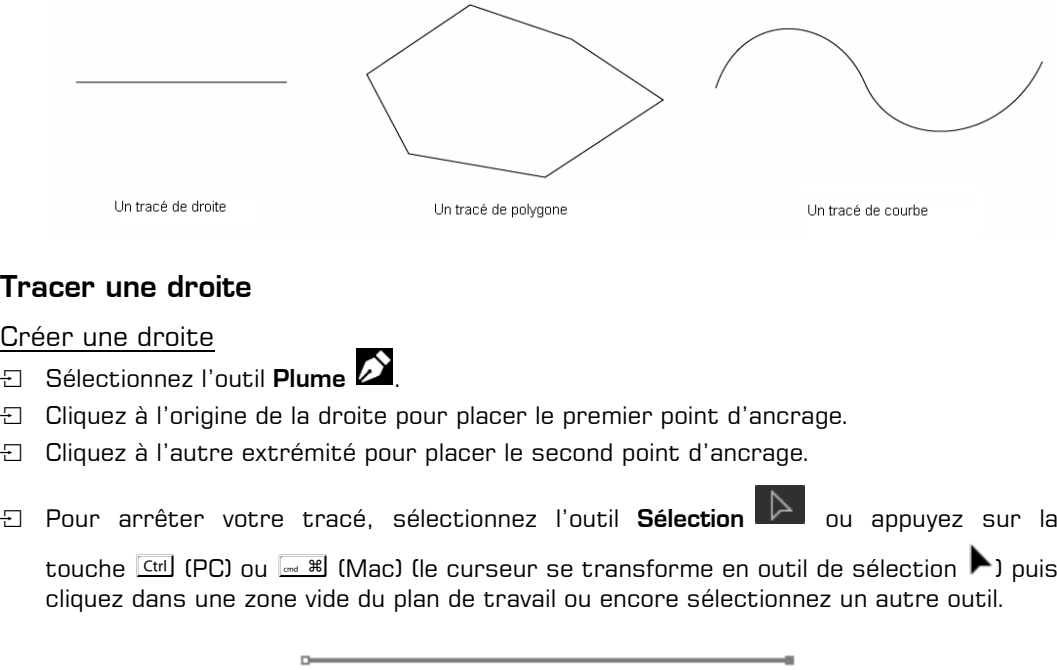

*Votre droite est donc constituée de deux points, nommés point d'ancrage.*

- $\lll$  En appuyant sur la touche  $\lceil\frac{\omega}{2}\rceil$ , vous pouvez contraindre votre tracé à être horizontal, vertical ou en diagonale.
- $\operatorname{\lll}$  Pour paramétrer l'inclinaison des axes, faites **Illustrator Réglages Général** (sur Mac) ou Edition - Préférences - Général (sur PC) puis saisissez l'angle souhaité dans la zone Inclinaison des axes. La valeur par défaut 0° permet de créer des tracés à 0°, 45° et  $90^\circ$ .

#### Déplacer une droite

- **Fi** Sélectionnez l'outil Sélection
- i Cliquez sur la droite à déplacer pour la sélectionner puis faites-la glisser à la position souhaitée.

Illustrator 2023

#### **Dessiner objets, texte, formes et graphes** 14

#### Modifier une droite

**E** Sélectionnez l'outil Sélection directe

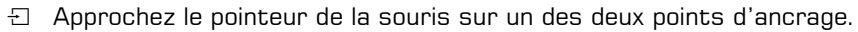

*Un carré blanc s'affiche à côté du pointeur de la souris .*

- i Cliquez sur le point d'ancrage. *Le point d'ancrage sélectionné a un fond bleu, l'autre a un fond blanc.*
- i Faites glisser le point d'ancrage.

#### Supprimer une droite

- i Sélectionnez l'outil Sélection .
- i Cliquez sur la droite à supprimer.
- $\exists$  Appuyez sur la touche  $\Box$  ou Suppr

## Tracer un polygone

#### Créer un polygone

- $\Box$  Sélectionnez l'outil Plume  $\Box$
- **E** Cliquez à l'origine de votre polygone pour poser le premier point d'ancrage.
- 日 Faites des clics successifs.

*Chaque clic permet de positionner un nouveau point d'ancrage, qui détermine un nouveau segment du polygone.*

i Pour fermer le tracé, cliquez sur le premier point d'ancrage.

Un petit cercle apparaît près de la plume  $\bullet$  vous indiquant que le tracé est fermé.

#### Déplacer un point d'ancrage

- **E** Sélectionnez l'outil Sélection directe
- i Pointez un point d'ancrage.
- $\Xi$  Cliquez puis faites glisser le point d'ancrage vers sa nouvelle destination.

#### Déplacer un segment

- El Sélectionnez l'outil Sélection directe
- <sup>1</sup> Cliquez sur le segment puis faites-le glisser vers sa nouvelle destination.

# **O**util Plume $\vert\,\,\vert\,\,\vert_6\vert_5$

## Tracer des courbes

#### Les courbes de Bézier

Le système de création des courbes a été créé dans les années 60 par Pierre Bézier, ingénieur chez Renault, le but étant de traduire mathématiquement une courbe dessinée à la main. Il parvint à la conclusion que toute courbe était définie à partir de quatre points.

Les courbes de Bézier sont constituées de deux points d'ancrage, deux points directeurs et deux lignes directrices.

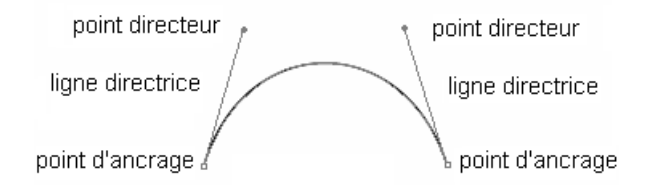

Il existe trois types de points d'ancrage : le point d'inflexion, le point de sommet et le point mixte (terme employé dans l'ouvrage pour une plus grande facilité d'usage). Chacun de ces points permet de créer une forme typique.

#### Créer un point d'inflexion

*Ce qui caractérise ce point est que la courbe passe par le point d'ancrage mais ne change pas de direction, et que les deux lignes directrices se déplacent simultanément.*

i Sélectionnez l'outil Plume .

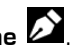

- <sup>1</sup> Faites un premier clic pour positionner le premier point d'ancrage puis maintenez le bouton de la souris enfoncé.
- i Réalisez un cliqué-glissé dans la direction que doit prendre la courbe pour créer la première ligne directrice.
- $\Xi$  Lâchez le bouton de la souris pour positionner le premier point directeur.

Illustrator 2023

#### **Dessiner objets, texte, formes et graphes** 166

 $\Xi$  Faites un deuxième clic un peu plus loin pour positionner le deuxième point d'ancrage puis maintenez le bouton de la souris enfoncé.

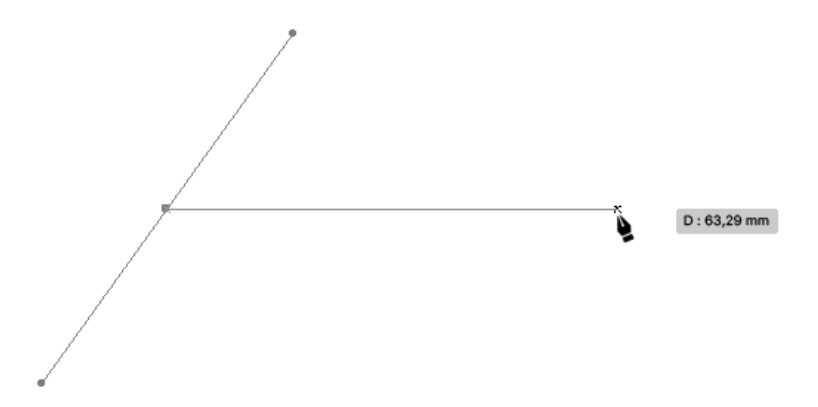

*Ici, l'affichage des repères commentés facilite l'alignement.*

- i Réalisez un cliqué-glissé dans la direction que doit prendre la courbe pour créer la deuxième ligne directrice.
- **E** Lâchez le bouton de la souris pour positionner le deuxième point directeur.

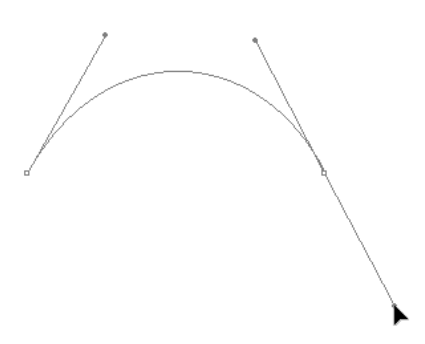

 $\Box$  Sélectionnez l'outil Sélection  $\Box$  pour arrêter la création de la courbe.

#### Créer un point de sommet

*La caractéristique d'un point de sommet est que la courbe passe par le point d'ancrage et change de direction ; les deux lignes directrices sont indépendantes.*

- $\Box$  Sélectionnez l'outil Plume  $\Box$ .
- <sup>1</sup> Cliquez à l'endroit où vous souhaitez que débute votre courbe et faites glisser le pointeur dans la direction que doit prendre la courbe pour dessiner la ligne directrice.
- i Un peu plus loin, cliquez à l'endroit où vous voulez placer votre second point d'ancrage et faites glisser le pointeur dans la direction que doit prendre la courbe pour dessiner la ligne directrice.
- $\Box$  Maintenez la touche  $\overline{A}$  (PC) ou  $\overline{S}$  (Mac) enfoncée.
- i Cliquez sur le dernier point directeur, et faites-le glisser jusqu'à l'endroit où vous voulez le poser.
- $\Box$  Lâchez la touche  $\overline{A}$ t (PC) ou  $\overline{C}$  (Mac).
- $\Xi$  Un peu plus loin, cliquez à l'endroit où vous voulez placer votre troisième point d'ancrage et faites glisser le pointeur dans la direction que doit prendre la courbe pour dessiner la ligne directrice.
- $\Box$  Sélectionnez l'outil **Sélection**  $\Box$  pour arrêter le tracé.

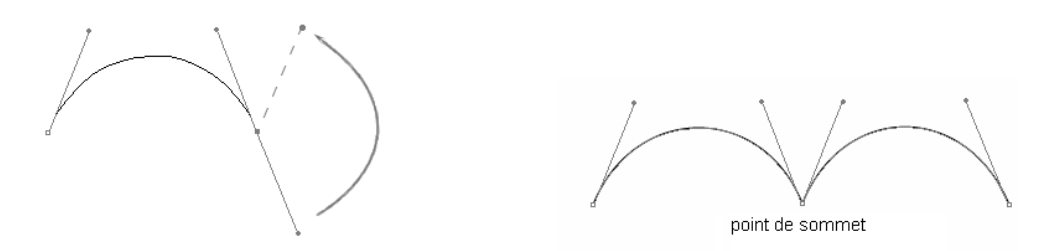

#### Créer un point mixte

*Un point mixte est le mélange d'un point d'inflexion et d'un point de polygone : d'un côté nous avons une courbe et de l'autre une ligne droite.*

<sup>1</sup> Pour concevoir un point mixte en partant d'un point d'inflexion, sélectionnez l'outil

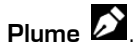

Cliquez à l'endroit où vous voulez que débute votre tracé, faites glisser le pointeur dans la direction de la courbe pour dessiner la ligne directrice, puis lâchez le bouton de la souris pour poser le point directeur.

Un peu plus loin, cliquez à l'endroit où vous voulez placer votre second point d'ancrage et faites glisser le pointeur dans la direction de la courbe pour dessiner la ligne directrice puis lâchez le bouton de la souris pour poser le point directeur.

Tout en maintenant la touche  $\frac{A(t)}{A(t)}$  (PC) ou  $\frac{R}{2}$  (Mac) enfoncée, cliquez sur le dernier point directeur et faites-le glisser pour l'amener sur le point d'ancrage (le pointeur devient blanc).

Lâchez la touche  $[$ <sup>Alt</sup> (PC) ou  $=$  (Mac).

Un peu plus loin, cliquez à l'endroit où vous voulez placer votre troisième point d'ancrage.

Sélectionnez l'outil Sélection  $\mathbb{P}$  pour arrêter le tracé.

Illustrator 2023 **Dessiner objets, texte, formes et graphes**

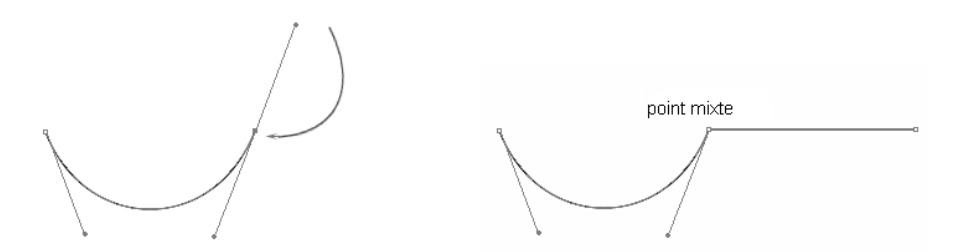

 $\exists$  Pour concevoir un point mixte en partant d'un point de polygone, sélectionnez l'outil

## $Plume$

168

Cliquez à l'endroit où vous voulez que débute votre tracé.

Un peu plus loin, cliquez pour placer votre second point d'ancrage.

Recliquez sur ce second point d'ancrage et faites glisser le pointeur dans la direction de la courbe pour dessiner la ligne directrice puis lâchez le bouton de la souris pour poser le point directeur.

Un peu plus loin, cliquez à l'endroit où vous voulez placer votre dernier point d'ancrage, faites glisser le pointeur dans la direction de la courbe pour dessiner la ligne directrice puis lâchez le bouton de la souris pour poser le point directeur.

Sélectionnez l'outil Sélection  $\mathbb{P}$  pour arrêter le tracé.

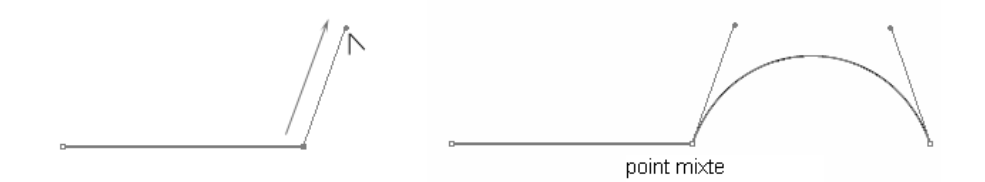

## Gérer les tracés

Quelques règles d'usage

Il faut mettre le moins possible de points d'ancrage pour avoir un tracé le plus simple possible.

Pour modifier un tracé, il ne faut jamais toucher la courbe directement mais travailler sur les points d'ancrage, les points directeurs et les lignes directrices.

Plus le point directeur est éloigné du point d'ancrage, plus la courbe est tangente à la ligne directrice.

Plus le point directeur est proche du point d'ancrage, moins la courbe est tangente à la ligne directrice.

#### **Outil Plume** 169

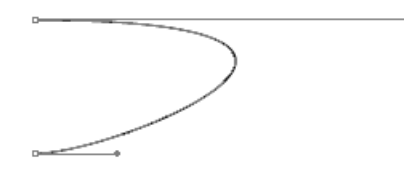

Globalement, pour obtenir une ligne douce, les lignes directrices doivent être environ égales au tiers de la courbe.

Au contraire, pour obtenir une courbe plus "concave", il faut dessiner des grandes lignes directrices.

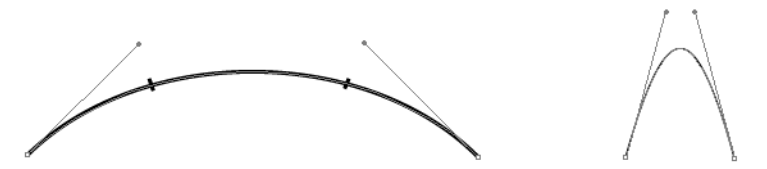

Pour dessiner un S, deux points d'ancrage suffisent : il faut placer deux points directeurs de part et d'autre de la courbe.

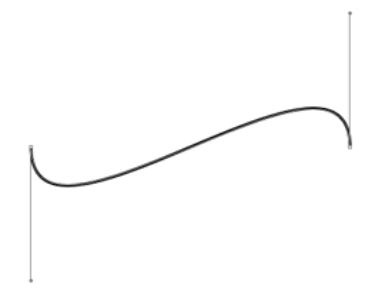

## Ajouter un ou plusieurs points d'ancrage

日 Sélectionnez l'outil Ajout de point d'ancrage **(2)** (dans la même série que l'outil

Plume  $\sum$  de la barre d'outils Avancé) ou appuyez sur la touche +.

- $\Box$  Cliquez sur le tracé à l'endroit où vous souhaitez ajouter le nouveau point.
- $\%$  La commande Objet Tracé Ajout de point d'ancrage ajoute automatiquement des points d'ancrage équidistants sur l'objet sélectionné. Cette commande peut être utilisée plusieurs fois sur un même objet.